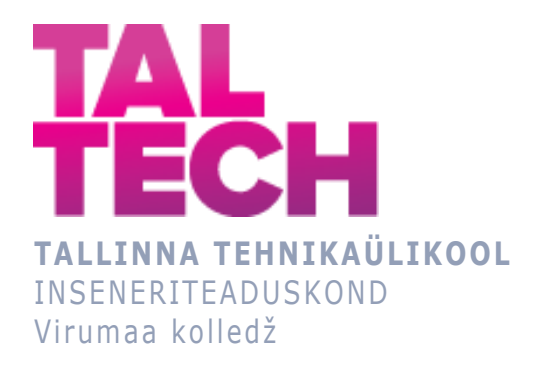

#### **Kalluri koksituhajääkidega laadimissüsteemi automatiseerimine (masinnägemine).**

**Automation of the dump truck loading unit with ash residue (machine vision).**

TOOTMISE AUTOMATISEERIMISE ÕPPEKAVA LÕPUTÖÖ

Üliõpilane: Alexey Basalaev Üliõpilaskood: 178688 Juhendaja: Sergei Pavlov, lektor

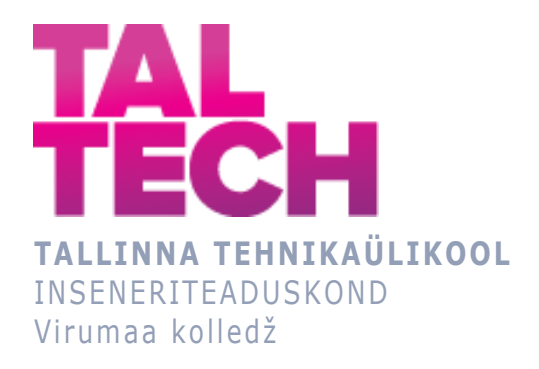

## **Автоматизация системы загрузки самосвалов коксозольным остатком (машинное видение).** TOOTMISE AUTOMATISEERIMISE ÕPPEKAVA LÕPUTÖÖ

Üliõpilane: Alexey Basalaev Üliõpilaskood: 178688 Juhendaja: Sergei Pavlov, lektor

### **AUTORIDEKLARATSIOON**

Olen koostanud lõputöö iseseisvalt.

Lõputöö alusel ei ole varem kutse- või teaduskraadi või inseneridiplomit taotletud. Kõik töö koostamisel kasutatud teiste autorite tööd, olulised seisukohad, kirjandusallikatest ja mujalt pärinevad andmed on viidatud.

"24" mai 2021.

Autor: Alexey Basalaev / allkiri /

Töö vastab rakenduskõrgharidusõppe lõputööle/magistritööle esitatud nõuetele "24" mai 2021.

Juhendaja: Sergei Pavlov / allkiri /

Kaitsmisele lubatud "24" mai 2021.

Kaitsmiskomisjoni esimees Sergei Pavlov / nimi ja allkiri /

### **LIHTLITSENTS LÕPUTÖÖ ÜLDSUSELE KÄTTESAADAVAKS TEGEMISEKS JA REPRODUTSEERIMISEKS**

Mina Alexey Basalaev (sünnikuupäev:26.03.1995)

1. Annan Tallinna Tehnikaülikoolile tasuta loa (lihtlitsentsi) enda loodud teose

Kalluri koksituhajääkidega laadimissüsteemi automatiseerimine (masina nägemine), mille juhendaja on Sergei Pavlov,

1.1. reprodutseerimiseks säilitamise ja elektroonilise avaldamise eesmärgil, sealhulgas Tallinna Tehnikaülikooli raamatukogu digikogusse lisamise eesmärgil kuni autoriõiguse kehtivuse tähtaja lõppemiseni;

1.2. üldsusele kättesaadavaks tegemiseks Tallinna Tehnikaülikooli veebikeskkonna kaudu, sealhulgas Tallinna Tehnikaülikooli raamatukogu digikogu kaudu kuni autoriõiguse kehtivuse tähtaja lõppemiseni.

- 2. Olen teadlik, et punktis 1 nimetatud õigused jäävad alles ka autorile.
- 3. Kinnitan, et lihtlitsentsi andmisega ei rikuta kolmandate isikute intellektuaalomandi ega isikuandmete kaitse seadusest ja teistest õigusaktidest tulenevaid õigusi.

# **TalTech Inseneriteaduskond Virumaa kolledž LÕPUTÖÖ ÜLESANNE**

#### **Üliõpilane**: Alexey Basalaev, 178688

Õppekava, peaeriala: RDDR08/17 - Tootmise automatiseerimine

Juhendaja(d): Lektor, Sergei Pavlov, [sergei.pavlov@taltech.ee](mailto:sergei.pavlov@taltech.ee)

Konsultant: puudub

#### **Lõputöö teema**:

(Eesti keeles) Tuhajääkidega kalluri laadimissüsteemi automatiseerimine (masina nägemine).

(Inglise keeles) Automation of the dump truck loading unit with ash residue (machine vision).

#### **Lõputöö põhieesmärgid**:

- 1. Praeguste kalluri laadimissüsteemi automatiseerimine, projekti koostamine.
- 2. Uue videovalve süsteemi loomine. Videoväljundi kaameratest iga kallurikabiinidesse traadita ühenduse kaudu loomine.
- 3. Halcon masina nägemise arendussüsteemi, Visual Studio ja Siemens kontrollerit kasutades projekti väljatöötamine.

#### **Lõputöö etapid ja ajakava:**

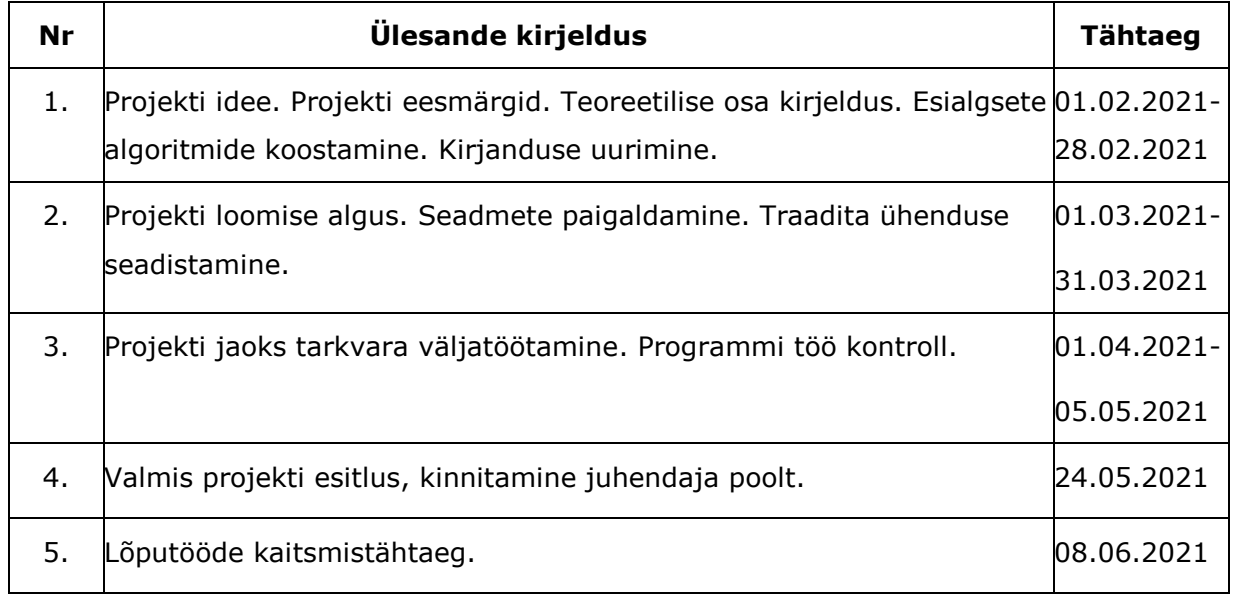

**Töö keel:** Vene keel **Lõputöö esitamise tähtaeg:** 24.05.2021

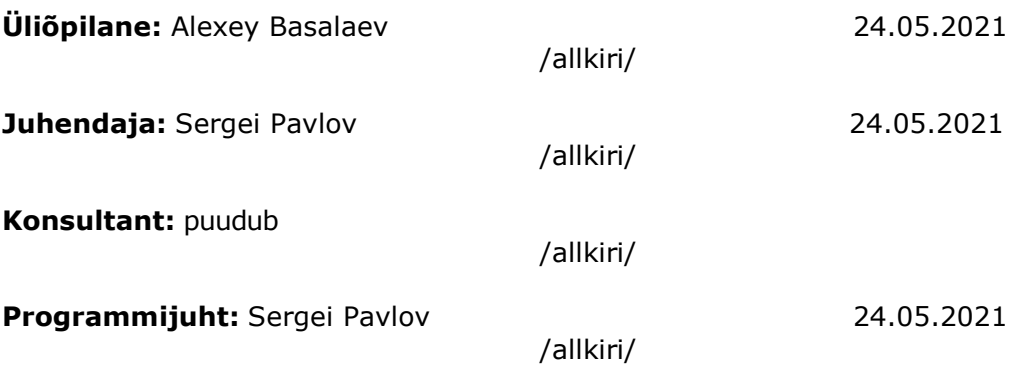

### **СОДЕРЖАНИЕ**

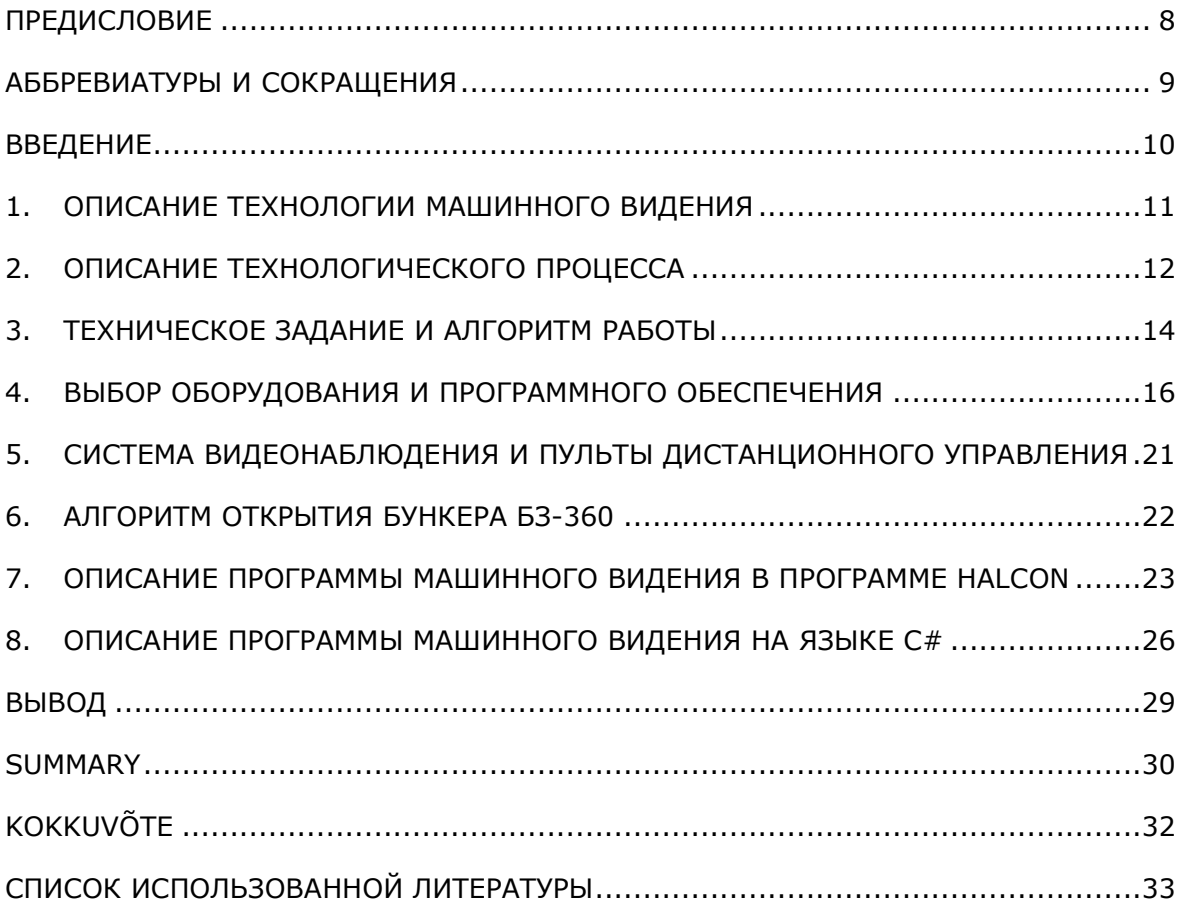

#### <span id="page-7-0"></span>**ПРЕДИСЛОВИЕ**

Данный проект создавался на предприятии Viru Keemia Grupp на территории складирования коксозольного остатка – зольной горе. Технология машинного видения на предприятии применяется впервые и имеет большие перспективы для последующего внедрения в другие узлы технологических процессов производства.

Ключевые слова:

Камеры видеонаблюдения, Halcon, Visual Studio, машинное видение, зольная гора, Viru Keemia Grupp, коксозольный остаток, самосвал, rakenduskõrgharidusõppe lõputöö

#### <span id="page-8-0"></span>**АББРЕВИАТУРЫ И СОКРАЩЕНИЯ**

- БЗ бункер золы
- ДУ дистанционное управление
- Px пиксель
- POE power over ethernet
- PTZ pan-tilt-zoom (удалённо управление увеличением и направлением)
- ПО программное обеспечение

#### <span id="page-9-0"></span>**ВВЕДЕНИЕ**

Промышленное производство Viru Keemia Grupp постоянно расширяется и развивается: создаются новые установки, внедряются новые узлы технологического процесса, модернизируются существующие узлы. Для обеспечения безперебойной и безаварийной работы производства необходим квалифицированный оперативный персонал. Системы автоматизации вводятся в тех местах производства, где процесс является монотонным и цикличным и освобождает персонал от такой работы, и работник может приступить к наиболее важным и отвественным работам по регулированию технологического процесса. По прошествии нескольких часов монотонной работы состояние и внимательность работника ухудшается, что может привести к ошибкам и аварийным ситуациям.

Целью данной работы является полная автоматизация системы узла загрузки самосвалов и освобождение оперативного персонала от цикличной и монотонной работы.

Задачи данного проекта заключаются в:

-анализе существующей системы загрузки,

-выборе необходимого оборудования для автоматизации,

-создании системы видеонаблюдения с выводом изображения в кабину самосвалов, -реализации автоматического открытия створок бункера,

-определении состояния загрузки самосвала и наличия достаточного количества коксозольного остатка с помощью технологии машинного видения.

#### <span id="page-10-0"></span>**1. ОПИСАНИЕ ТЕХНОЛОГИИ МАШИННОГО ВИДЕНИЯ**

Машинное видение – технология получения, обработки изображения или видео и использование полученных данных в решении разных задач без непосредственного участия человека. Исходное изображение преобразуется в матрицу/массив пикселей и далее происходит работа с массивом на основе математических формул в зависимости от поставленной задачи (см. Рисунок 1).

Основными сферами применения технологии машинного видения являются:

- медицина, поставление диагноза на основе рентгеновских снимков
- автомобильная промышленность, внедрение системы автопилота
- промышленность, проверка качества продукции
- охранная система, распознование лиц, обнаружения внедрения в зону. $\lceil 1 \rceil$

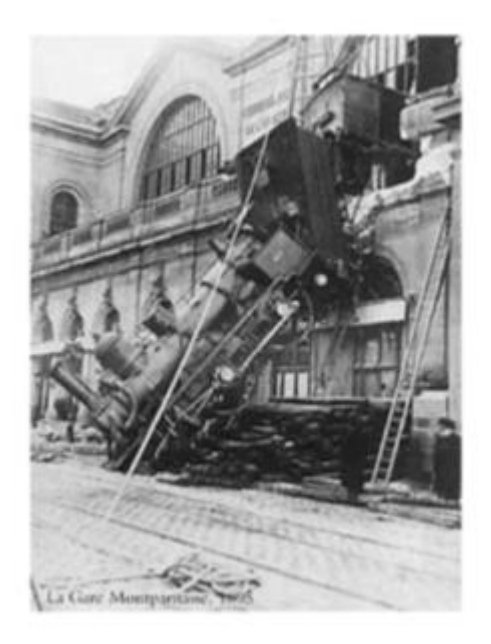

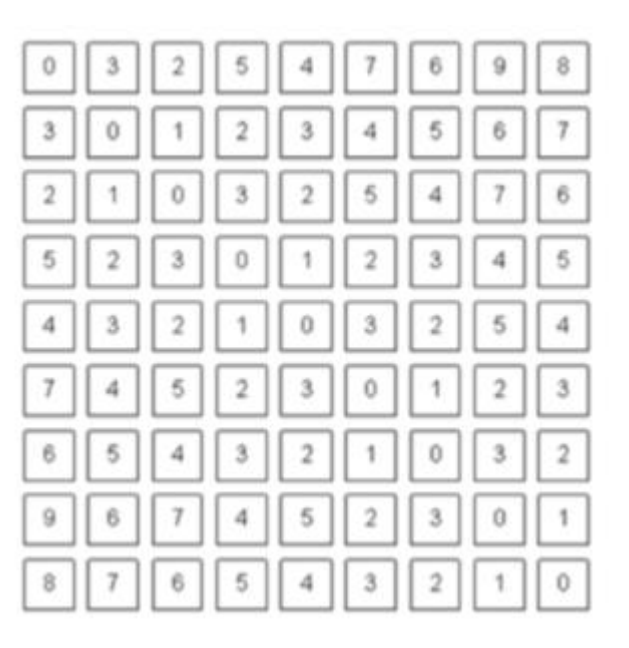

Рисунок 1. Представление изображения в памяти компьютера [\[2\]](https://xakep.ru/wp-content/uploads/2019/01/200203/picture4.png).

Технология машинного видения используется в изготовлении деталей, для поиска дефектов и измерения элементов детали (см. Рисунок 2).

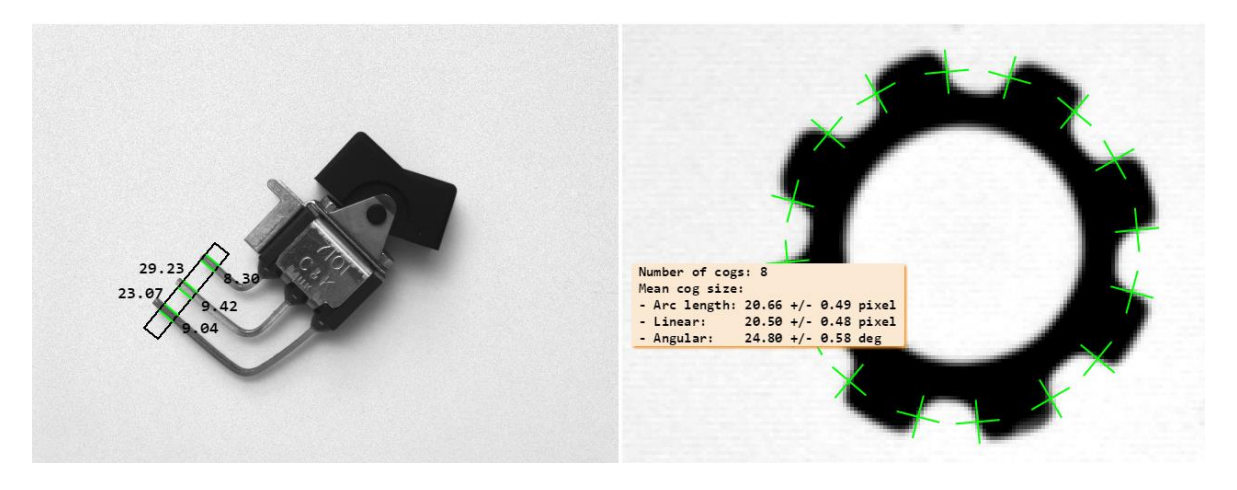

Рисунок 2. Измерение элементов деталей при помощи программы MVTech Halcon [\[3\]](https://www.mvtec.com/doc/halcon/13/en/toc_1dmeasuring.html).

Система машинного видения состоит из большого количества элементов, но не всегда обязательно использовать их все:

- источник света (чем лучше осещение объекта, тем точнее измерения),
- камера для получения изображения,
- платы видеозахвата для передачи изображения с камеры,
- промышленный компьютер для максимально долгой работы без сбоев,

- программное обеспечение (проведение основного анализа изображения и формирование логики работы системы),

- платы ввода/вывода для передачи сигналов в другие системы управления. $[4]$ 

### <span id="page-11-0"></span>**2. ОПИСАНИЕ ТЕХНОЛОГИЧЕСКОГО ПРОЦЕССА**

Одним из продуктов переработки сланца в результате пиролиза на производствах Petroter и Kiviter является коксозольный остаток. Транспортировка коксозольного остатка происходит по трубным конвейерам от производств до узла загрузки самосвалов на зольной горе (см. Рисунок 3).

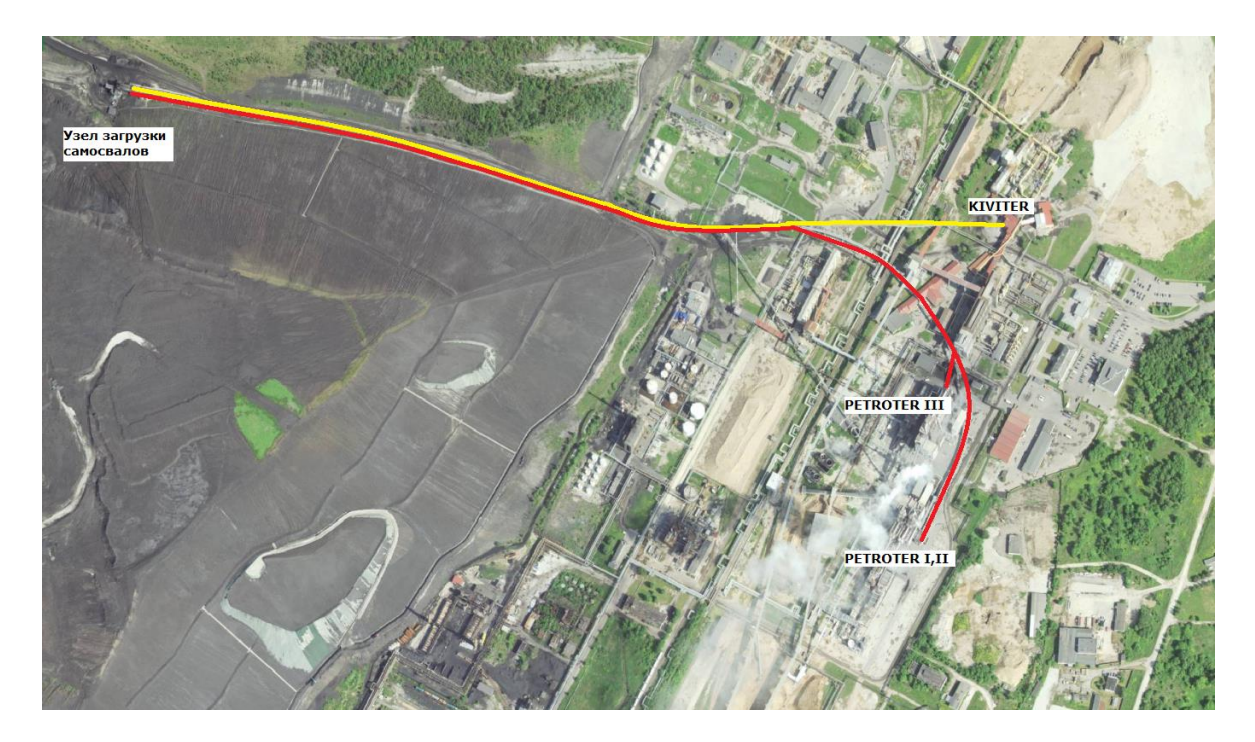

Рисунок 3. Карта транспортировки коксозольного остатка.

Узел выгрузки самосвалов состоит из двух отделений:

1. Узел выгрузки производства Kiviter.

С производств Kiviter расход коксозольного остатка по конвейеру составляет около 100 м<sup>3</sup> /ч. Остаток попадает в бункер золы БЗ-390 , далее производится выгрузка содержимого бункера в самосвал. После полной загрузки машина отправляется на выгрузку.

Объём кузова самосвала около 20 м<sup>3</sup>. Соответсвенно, полная загрузка одного самосвала происходит за 12-15 мин. На данном бункере мною реализована система загрузки при помощи тепловизионной камеры видеонаблюдения и пульта ДУ. Водитель подъезжает по бункер, включает на планшетном компьютере изображение с необходимой камеры видеонаблюдения и при помощи пульта ДУ осуществляет загрузку (открывает/закрывает створки бункера).

2. Узел выгрузки производства Petroter.

С производств Petroter расход коксозольного остатка при работе всех 3-х производств Petroter по конвейеру составляет в среднем 400 м<sup>3</sup>/ч, иногда может достигать и 600 м<sup>3</sup>/ч. Соответственно, полная загрузка самосвала производится за 3 – 4 мин.

На данном узле расположено 3 бункера золы: два основных – БЗ-360 и БЗ-361, один резервный - БЗ-362.

Температура коксозольного остатка при выгрузке в самосвал - 50 ÷ 60 °С, что приводит к сильным испарениям, особенно в холодную погоду, и затруднению загрузки (см. Рисунок 4).

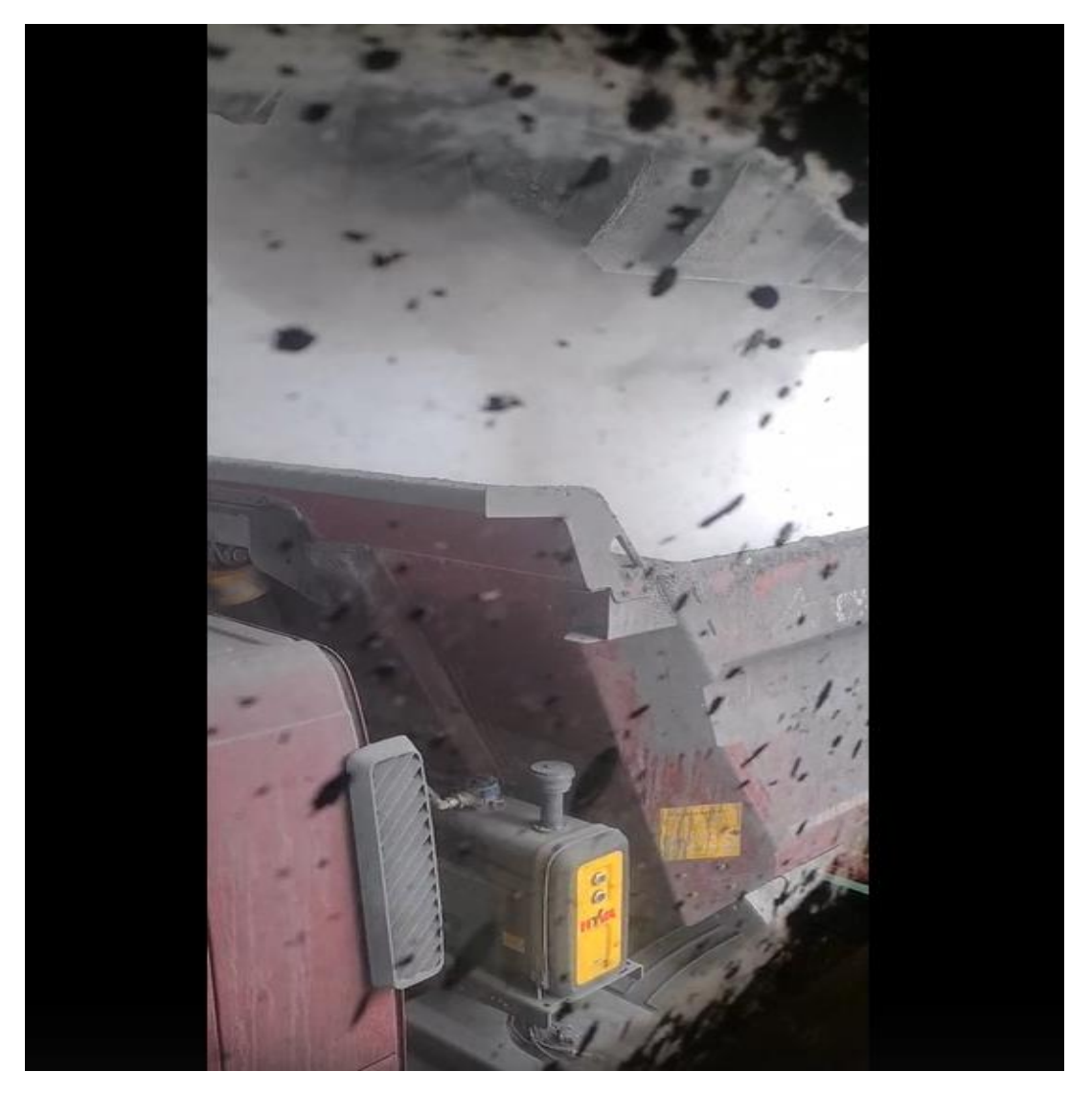

Рисунок 4. Вид из помещения оператора загрузки.

### <span id="page-13-0"></span>**3. ТЕХНИЧЕСКОЕ ЗАДАНИЕ И АЛГОРИТМ РАБОТЫ**

Согласно техническому заданию необходимо полностью автоматизировать систему загрузки самосвалов на бункерах БЗ-360, БЗ-361 и БЗ-362 производства Petroter.

Процесс автоматизации был разделён на 3 этапа:

1-й этап (ручная загрузка) включает:

- тепловизионные камеры видеонаблюдения (3 шт.), каждая из которых одновременно снимает в стандартном и инфракрасном диапазоне;

- сетевое оборудование беспроводной связи;

- регистратор системы видеонаблюдения;

- приемник беспроводной радиосвязи и 11 пультов ДУ;

- вывод изображения с камер видеонаблюдения на экран существующих планшетных компьютеров;

Загрузка самосвалов будет производиться по аналогии с бункером золы БЗ-390 (Kiviter). Водитель подъезжает под бункер и с помощью пульта ДУ начинает загрузку самосвала. Изображение с камер видеонаблюдения, в том числе в инфракрасном диапазоне, выводится по беспроводной связи на 10" экран планшетного компьютера, установленного к кабине самосвала. Водитель следит за состоянием загрузки и при достижении определенного уровня закрывает бункер. При необходимости водитель передвигает самосвал и повторяет процедуру до полной загрузки самосвала.

2-й этап (полуавтоматическая загрузка) включает:

- компьютер для ПО машинного видения;

- программирование алгоритма машинного видения;
- изменение существующего алгоритма системы управления;
- светофорные колонки (6 шт.);

- звуковые сирены (3 шт.);

Водитель устанавливает самосвал в исходное положение под бункером и самостоятельно инициирует начало загрузки. Система управления открывает бункер и анализирует уровень (\*) загруженной в кузов самосвала золы. При достижении верхнего уровня в кузове бункер автоматически закрывается. Далее срабатывает светозвуковая сигнализация, подтверждающая окончание загрузки. В случае нештатной ситуации водитель способен принудительно закрыть бункер, нажав соответствующую кнопку на пульте ДУ. При необходимости водитель передвигает самосвал и повторяет процедуру до полной загрузки самосвала. (\*) Измерение уровня выполняет алгоритм машинного видения на основе инфракрасного изображения термальной камеры. Контраст между горячей золой и кузовом самосвала позволяет безошибочно определить уровень. Обильные испарения не видны в инфракрасном диапазоне и не влияют на измерение (см. Рисунок 5).

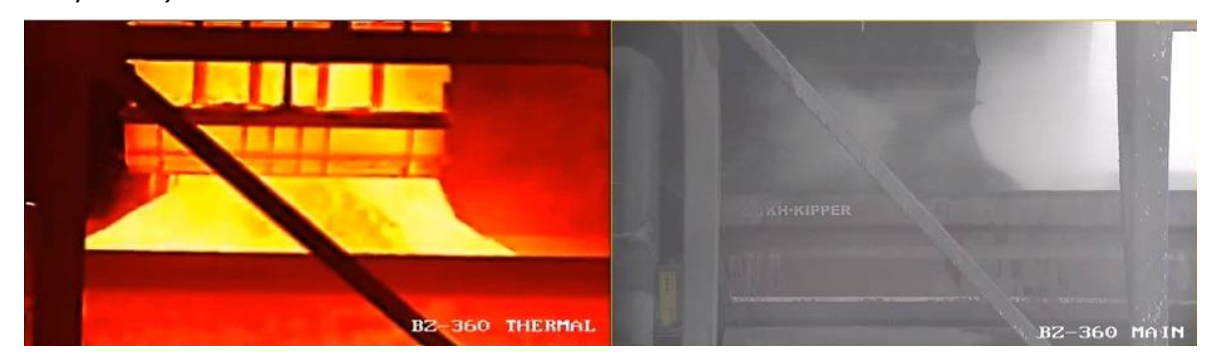

Рисунок 5. Сравнение тепловизионного потока видео с обычным.

#### 3-й этап (автоматическая загрузка):

- Smart камеры (6 шт.)

Smart камеры предназначены для точного позиционирования самосвала под бункером и записи статистики о количестве загрузок конкретного самосвала, например, по номеру под лобовым стеклом водителя. Система управления определяет положение самосвала и помогает водителю его установить в оптимальное положение под бункером. Водитель должен ориентироваться на сигнал светофора. В случае зеленого сигнала он должен продолжать движение вперед. При появлении красного сигнала и звука сирены самосвал должен остановиться. Через 5 секунд, после остановки самосвала, начинается автоматическая загрузка. Система управления загружает самосвал полностью в автоматическом режиме (открывает бункер, загружает самосвал до верхнего уровня, закрывает бункер). При необходимости дополнительной загрузки выдается соответствующий сигнал. Водитель передвигает самосвал вперед, ориентируясь на сигналы светофора и сирены. Процедура загрузки повторяется. По окончании загрузки загорается зеленый свет и подается звуковой сигнал. Водитель должен визуально убедиться, что загрузка закончена, и затем отправиться на разгрузку. Каждый водитель будет иметь при себе пульт ДУ, что позволит закрыть бункер в случае нештатной ситуации. Оператор узла загрузки при необходимости сможет в любой момент выполнить переключение между ручным, полуавтоматическим и автоматическим режимами.

#### <span id="page-15-0"></span>**4. ВЫБОР ОБОРУДОВАНИЯ И ПРОГРАММНОГО ОБЕСПЕЧЕНИЯ**

#### **Система видеонаблюдения:**

Задача заключалась в размещении тепловизионных камер видеонаблюдения на расстояние около 25 метров от бункера выгрузки для предотвращения загрязнения объективов камер, установке Wi-Fi роутеров в непосредственной близости к кабине водителя для наилучшего сигнала передачи изображения с камер на планшетный компьютер. Также одним из основных критериев по выбору Wi-Fi роутеров была устойчивость ко всем погодным условия и сильному загрязнению. Для установки камер на необходимое расстояние была изготовлена металлоконструкция и камеры были установлены на высоте 4.5 метров от уровня поверхности, так как высота бокового борта самосвала составляет около 3.5 метров и в случае высыпания коксозольного остатка на землю следующий самосвал на изображении с камеры видеонаблюдения будет выше (см. Рисунок 6).

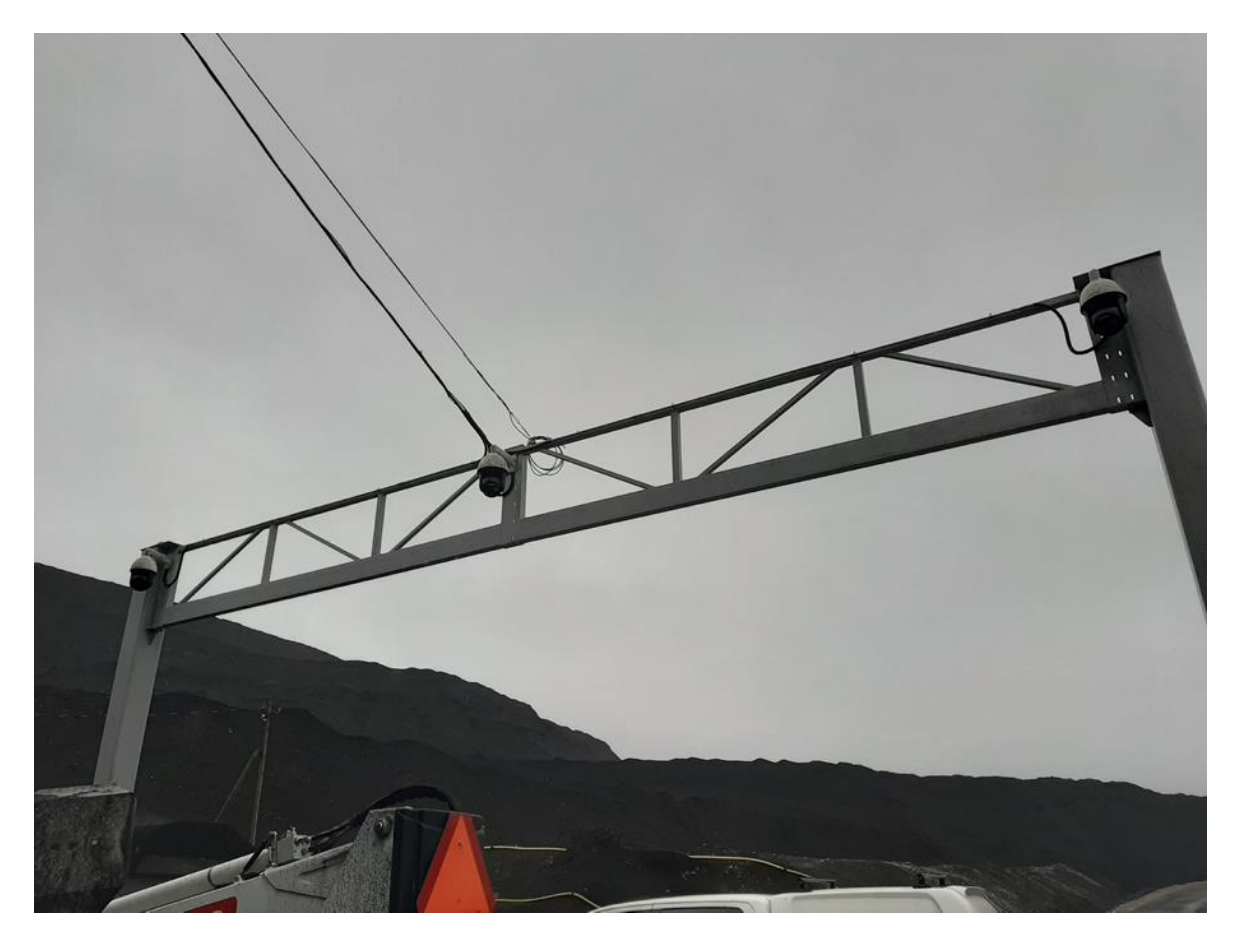

Рисунок 6. Расположение камер на металлоконструкции.

Камеры видеонаблюдения – **Hikvision DS-2TD4035D-50** , угол обзора камеры в 11° позволяет разместить камеру на необходимое расстояние и получить изображение всей длины кузова самосвала, рабочая температура камеры от -40 °С до 65 °С. Разрешение тепловизионного потока 352х288 px, что является достаточным разрешением для анализа изображения при помощи машинного видения. Имеют функцию PTZ-контроля [\[5\]](https://hikvision.ru/media/storage/passport/thermal/ds-2td4035d-50.pdf).

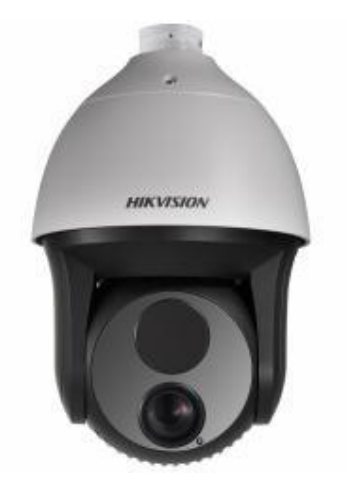

Рисунок 7. Камера видеонаблюдения Hikvision DS-2TD4035D-50. [\[6\]](https://hikvision.ru/media/product/201610/nj3kuu7i.jpg)

Wi-Fi роутер – **Moxa AWK4131A**, пыле- и влагозащита IP68 и рабочая температура от -40°С до 75 °С. Питание роутера посредством технологии POE (питание и передача данных через ethernet кабель). Роутер работает на частотах 2.4 ГГц и 5  $\Gamma\Gamma\mu$   $[2]$ .

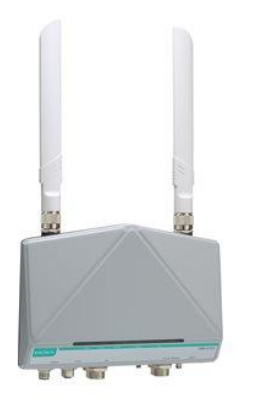

Рисунок 8. Wi-Fi роутер MOXA AWK4131A [\[8\]](https://www.moxa.com/getattachment/Products/INDUSTRIAL-NETWORK-INFRASTRUCTURE/Wireless-AP-Bridge-Client/WLAN-AP-Bridge-Client/AWK-4131A-Series/moxa-awk-4131a-series-image-(1).jpg).

Видеорегистратор – **Hikvision DS-7716NI-I4/16P.** Запись с 3-х основных камер видеонаблюдения хранится около 2 месяцев. Было установлено 2 видеорегистратора в целях резервирования.

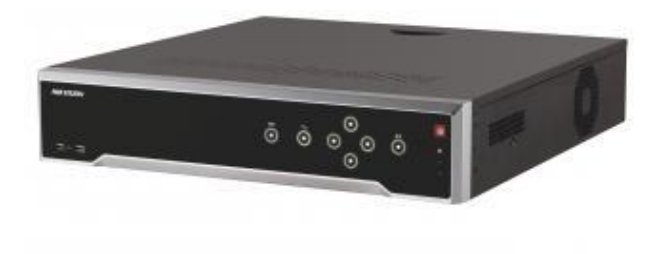

Рисунок 9. Сетевой видеорегистратор Hikvision DS-7716NI-I4/16P [\[9\]](https://hikvision.ru/media/product/201610/i3ccas8t.jpg).

Планшетный компьютер - **Samsung Galaxy TAB A7 10"**. Предназначен для просмотра изображения с камер видеонаблюдения. Главный критерий – поддержка частоты Wi-Fi 5 ГГц.

Коммутатор – **8 Level FEPS-1908.** Коммутатор предназначен для подключения всех сетевых устройств и объединения в общую локальную сеть. Свитч имеет 8 портов с поддержкое POE, в которые подключены камеры и Wi-Fi роутеры.

#### **Система машинного видения:**

Для системы машинного видения было решено использовать программное обеспечение **Halcon Steady v18.11** фирмы MVTec. В июне 2018 года было пройдено обучение по работе с данной программой в фирме Stemmer Imaging AB Stockholm.

Компьютер управления - **Adlink EOS 1300**. Основным приемуществом выбора данного компьютера было наличие встроенной карты PCIe-E13D, которая имеет 12 дискретных входных и 16 дискретных выходных сигналов [\[10\]](https://www.adlinktech.com/Products/Download.ashx?type=MDownload&isDatasheet=yes&file=1632%5cEOS-1300_Datasheet_en_1.pdf).

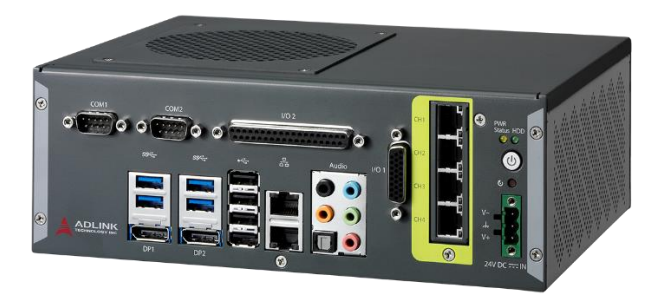

Рисунок 10. Промышленный компьютер Adlink EOS 1300 [\[11\]](https://cdn.adlinktech.com/webupd/products/images/1632/EOS-1300_bimg_en_1.png).

Контроллер управления створками бункера – **Siemens S7-400.** Это уже существующий контроллер, который управляет системой подачи сланца и золоудаления производства Petroter.

Клеммная колодка для карты PCIe-13D – **DIN 37D-01.** Предназначена для прямого подключения сигналов между компьютером и контроллером S7-400.

Пульт ДУ и приёмник радиосигнала – **Äkerström Sesam 800.** Пульт ДУ предназначен для ручного открытия/закрытия створок бункера.

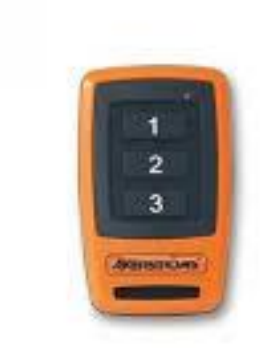

Рисунок 11. Пульт дистанционного управления бункером. [\[12\]](https://www.bateriasytelemandos.com/wp-content/uploads/2016/07/SESAM800-SMALL-S3.jpg)

#### <span id="page-20-0"></span>**5. СИСТЕМА ВИДЕОНАБЛЮДЕНИЯ И ПУЛЬТЫ ДИСТАНЦИОННОГО УПРАВЛЕНИЯ**

После выполнения монтажных работ по установке и поключению камер видеонаблюдения и Wi-Fi роутеров, была произведена их настройка (см. Рисунок 12) .

На территории узла выгрузки коксозольного остатка было расположено 4 точки доступа Wi-Fi с максимальным охватом зон выгрузки. Для того, чтобы у водителей не возникли трудности с подключением к той или иной точки доступа, все 4 точки Wi-Fi имели одинаковые имена сетей (SSID) с одинаковыми паролями доступа к сети и настроены на частоту 5 Гц. В целях ограниченного доступа к беспроводной сети был создан список IP адресов, которые могут подлючаться к сети. В каждом самосвале планшет имеет статический IP адрес в соответсвии со списком.

На камерах видеонаблюдения были также установлены необходимые IP адреса, ограничен доступ к PTZ-управлению камерой, уменьшен битрейт передачи потока видео для наименьшего числа зависаний и задержек.

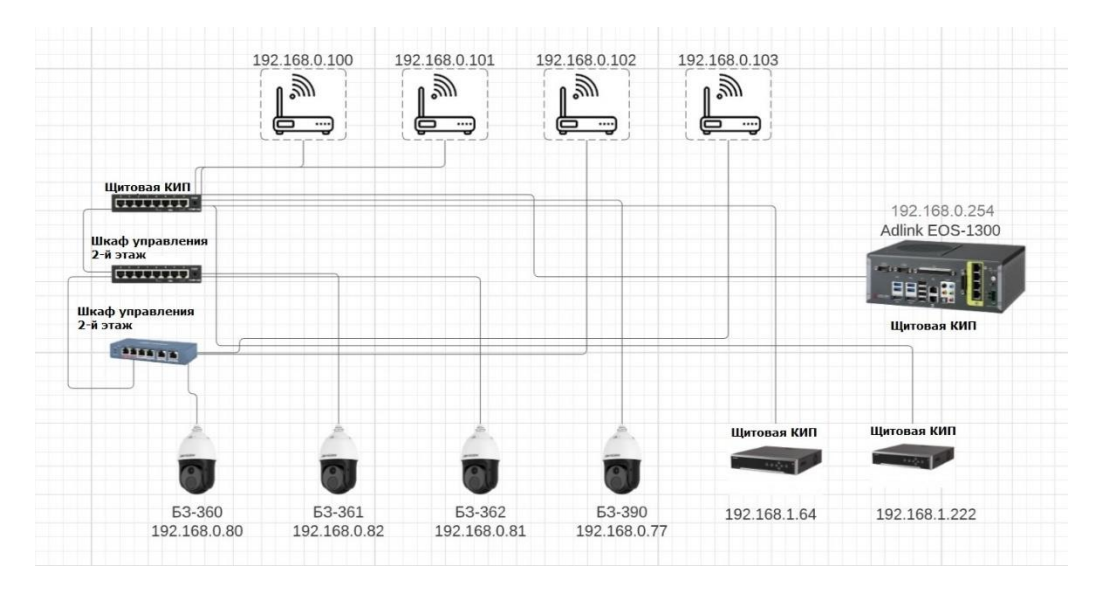

Рисунок 12. Схема подключения сетевого оборудования.

На планшетах у водителей самосвалов был ограничен доступ к сторонним приложениям и настройкам, установлена программа просмотра изображения с камер видеонаблюдения от компании Hikvision iVMS-4500. В программе были добавлены все существующие камеры (по 2 изображения с каждой камеры: тепловизионный поток и обычный режим) (см. Рисунок 13). Была составлена инструкция для водителей по пользованию программой.

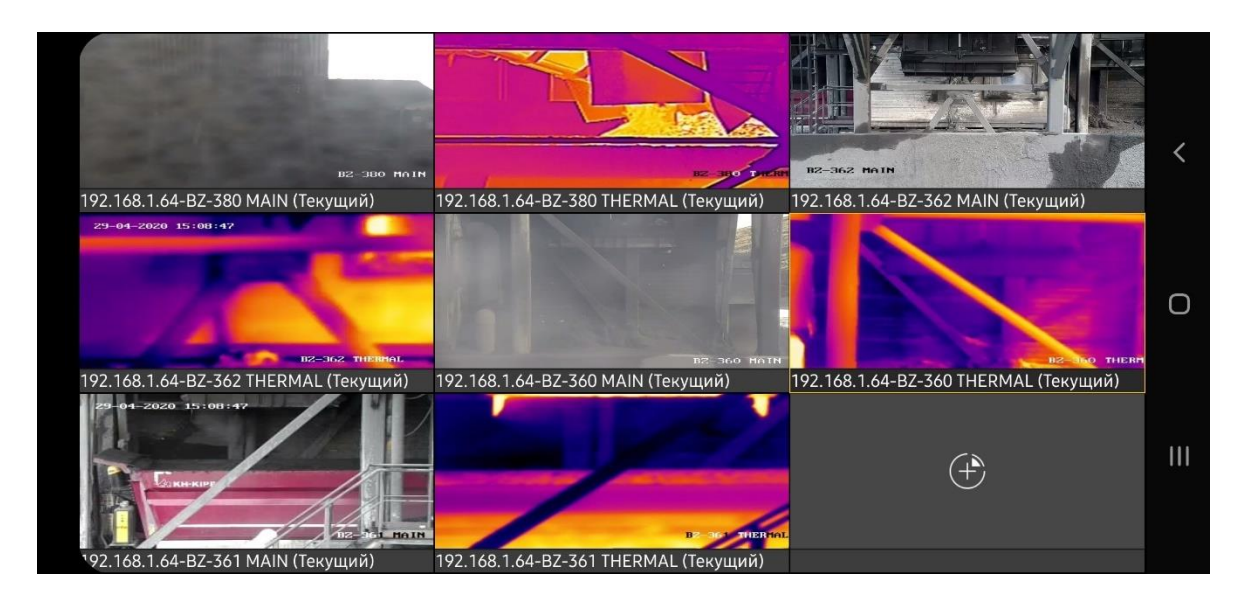

Рисунок 13. Изображения с камер видеонаблюдения в программе iVMS-4500 на планшетном компьютере.

Поскольку выгрузка золы с производств Petoter и Kiviter происходит одновременно, было принято решение установить на каждое отделение свои приёмники радиосигнала и пульты ДУ.

Пульты дистанционного управления имеют 3 кнопки управления;

На отделении Kiviter:

Кнопка 1 – закрытие бункера.

Кнопка 2 – включение вибратора бункера.

Кнопка 3 – открытие бункера.

На отделении Petroter:

Кнопка 1 – закрытие бункера.

Кнопка 2 – готовность к загрузке (2 этап автоматизации).

Кнопка 3 – открытие бункера.

Для предотвращения передавливания гидравлической системы при закрытии бункера, на маслостанции каждого бункера установлено реле давления, которое срабатывает при достижении заданной уставки давления. При его срабатывании сигнал о закрытии бункера сбрасывается. Данная логика реализована в контроллере управления S7-400 для каждого бункера.

### <span id="page-21-0"></span>**6. АЛГОРИТМ ОТКРЫТИЯ БУНКЕРА БЗ-360**

Алгорит открытия бункера разработан на базе контроллера S7-400 в уже существующей системе управления программистом Viru RMT OÜ А.Илле.

Для подтверждения нахождения самосвала под бункером водитель нажимает на пульте ДУ кнопку 2. После этого подается сигнал на открытие бункера в течении 2 секунд, выдерживается пауза 1 секунда. Затем снова подается сигнал на открытие бункера в течении 2 секунд и выдерживается пауза 1 секунда, подается сигнал на открытие бункера в течении 3 секунд (при смене автомобиля бункер успевает заполниться до 50%, этой частью алгоритма бункер полностью опоржняется). Далее подается сигнал на закрытие бункера до срабатывания реле давления на маслостанции. После полного закрытия подается сигнал на открытие в течении 2 секунд и продолжается загрузка. После получения сигнала от системы машинного видения о достаточном количестве золы в кузове происходит полное закрытие бункера. Подаётся звуковой сигнал водителю о продвижении впёред для дозаполнения задней части кузова. Водитель, сменив позицию, вновь нажимает на кнопку 2 на пульте ДУ, сигнал на открытие подается в течении 2 секунд, бункер приоткрывается и продолжается загрузка. После получения сигнала от системы машинного видения бункер закрывается полностью и подается звуковой сигнал об окончании загрузки. В случае неполадок у водителя и оператора отделения выгрузки сигналы о закрытии бункера в приоритете. Если происходит внештатная ситация и бункер закрыт вручную, алгоритм открытия бункера сбрасывается и его можно начать заново при подъезде следующей машины под бункер.

#### <span id="page-22-0"></span>**7. ОПИСАНИЕ ПРОГРАММЫ МАШИННОГО ВИДЕНИЯ В ПРОГРАММЕ HALCON**

В первую очередь, в программе необходимо получить тепловизионный видеопоток с камеры. Программа не поддерживает получение изображения с IP камеры при помощи прямой ссылки, поэтому было решено получить поток с камеры посредством фильтра Directshow. Directshow – программная плотформа в Windows для работы с мультимедийными файлами. Для добавления ссылки с камеры видеонаблюдения в фильтр Directshow был использован драйвер Alax.Info JPEG Video Input Devices (см. Рисунок 14).

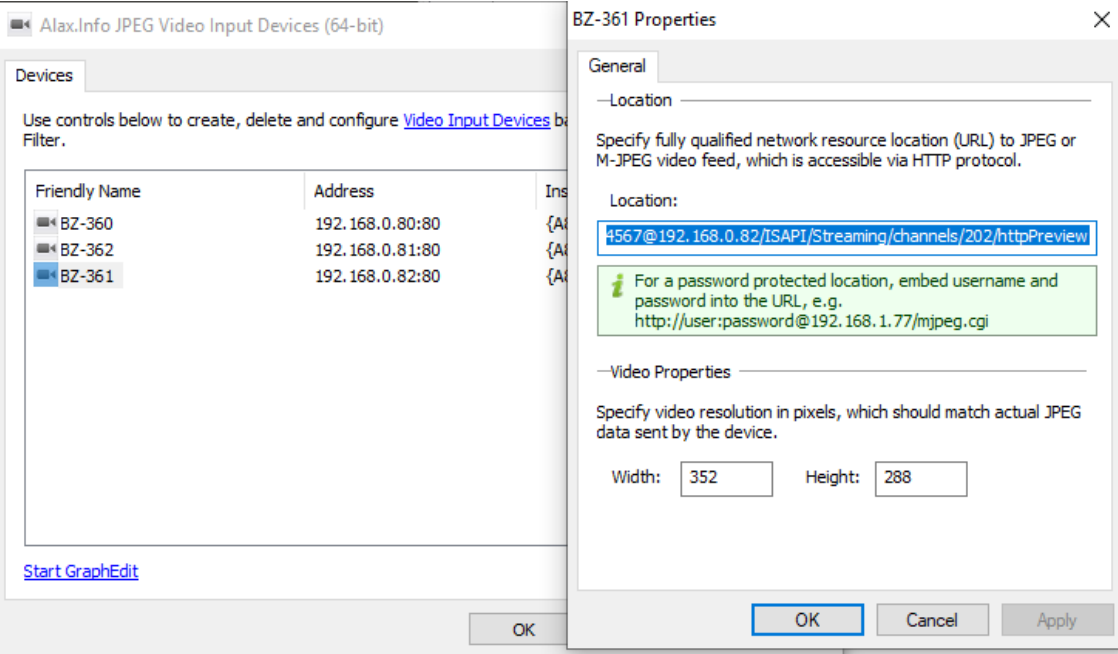

Рисунок 14. Драйвер Alax.Info.

Для получения и воспроизведения видеопотока с камеры видеонаблюдения в программе используются следующие функции (см. Рисунок 15):

Open\_framegrabber – открытие и настройка выбраного фильтра получения изображения (в данном случае фильтр DirectShow);

Grab\_image\_start – старт захвата видеопотока;

Grab image async – цикличный запрос захвата видеопотока;

Close\_framegrabber – закрытие выбранного фильтра.

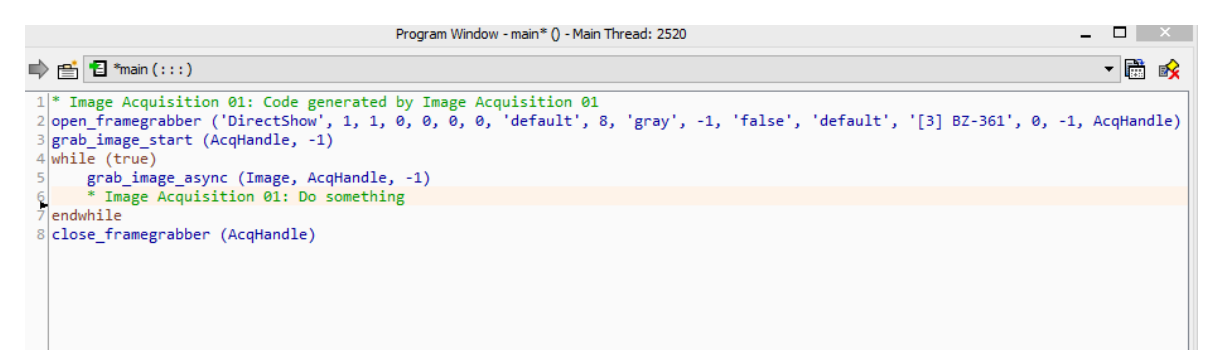

Рисунок 15. Код программы для получения видеопотока с IP камеры видеонаблюдения.

Далее необходимо найти кадр, на котором количество золы в самосвале наилучшее (машина полностью загружена, коксозольный остаток распределен в кузове самосвала равномерно). Для получения данного кадра было просмотрено около 7 часов записей с камер видеонаблюдения при разных погодных условиях и разной

консистенции золы (влажная, сухая). Данный кадр используется как шаблон. На шаблонном кадре анализируется только область наполнения самосвала.

Функции используемые для создания шаблона:

Read\_image – считывание кадра

Gen\_rectangle – выбор области

Reduce domain – уменьшение изображения до выбранной области

Create\_shape\_model – создание шаблона горки коксозольного остатка в выбранной области

Далее происходит сравнение текущего кадра видеопотока с камеры видеонаблюдения с шаблоном. Также для более точной загрузки выполняется функции анализа насыщенности цвета в выбранной области.

Find\_shape\_model – поиск шаблона на текущем кадре. Одним из наиболее важных выходных параметров является параметр score – оценка схожести с шаблоном.

Intensity – анализ насыщенности области. Так как зола всегда горячее, чем всё окружающее в данной области, то насыщенность используется для подтверждения того, что в кузове именно зола с бункера, а не что-то иное.

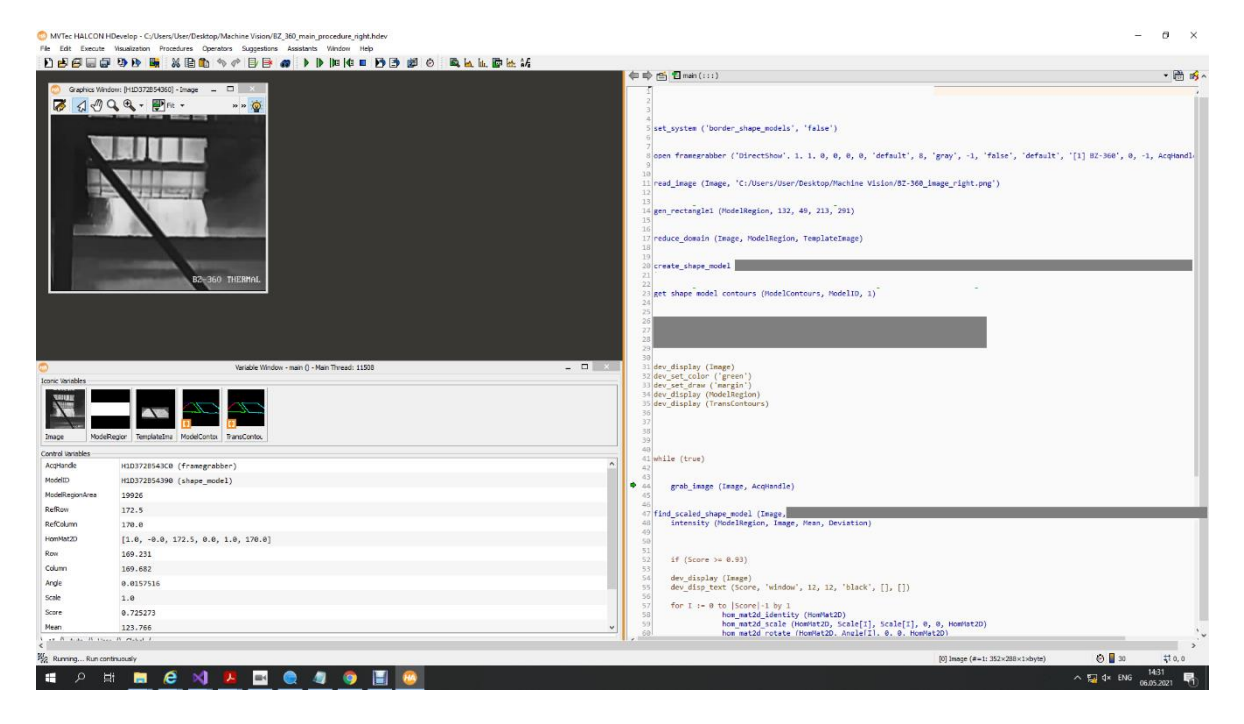

Рисунок 16. Общий вид кода в программе Halcon

Далее проект экспортируется в язык программирования C# и последующее программирования происходит в программе Visual Studio 2019.

#### <span id="page-25-0"></span>**8. ОПИСАНИЕ ПРОГРАММЫ МАШИННОГО ВИДЕНИЯ НА ЯЗЫКЕ C#**

В программе Visual Studio создается проект с шаблоном Windows Forms App C# и в него добавляется ранее экспортированный исходный код из программы Halcon (см.Рисунок 17).

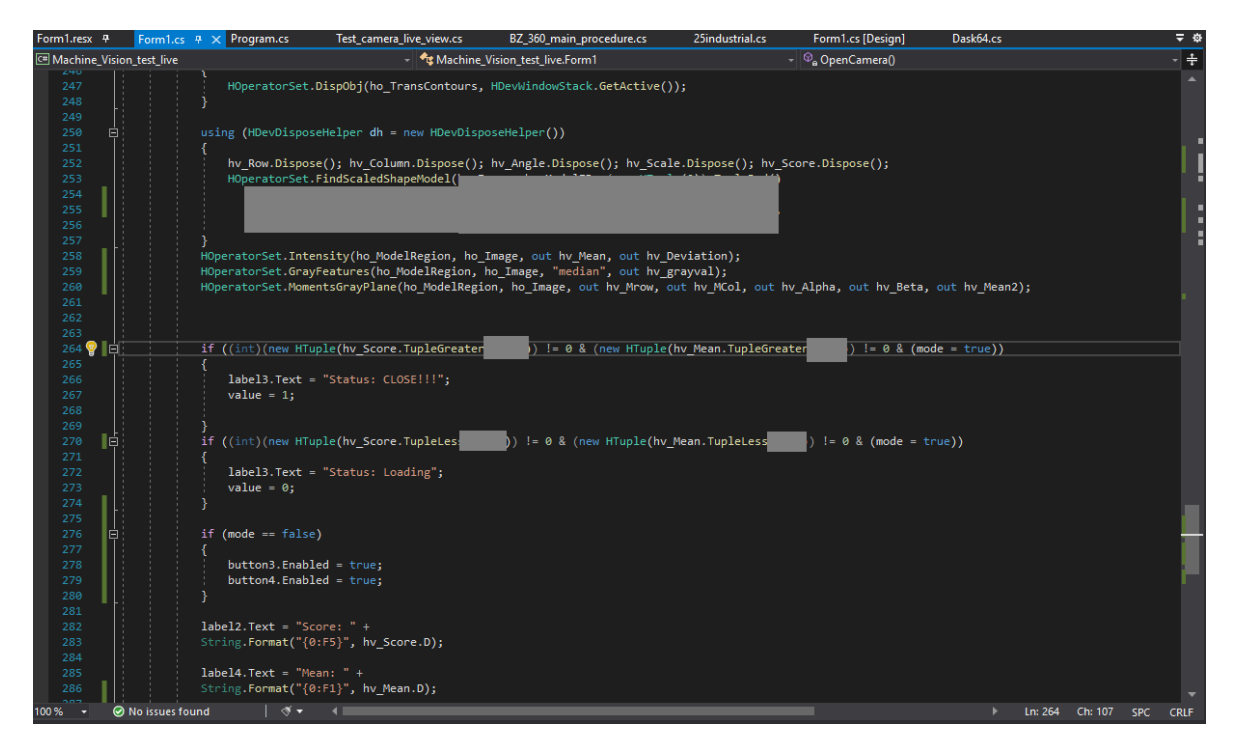

Рисунок 17. Код программы в Visual Studio 2019.

В проект также добавляются библиотеки с функциями из программы Halcon (halcondotnet и hdevenginedotnet). Для инициализации и работы с картой дискретных входов и выходов на компьютере управления добавляется библиотека DASK64.dll (см. Рисунок 18).

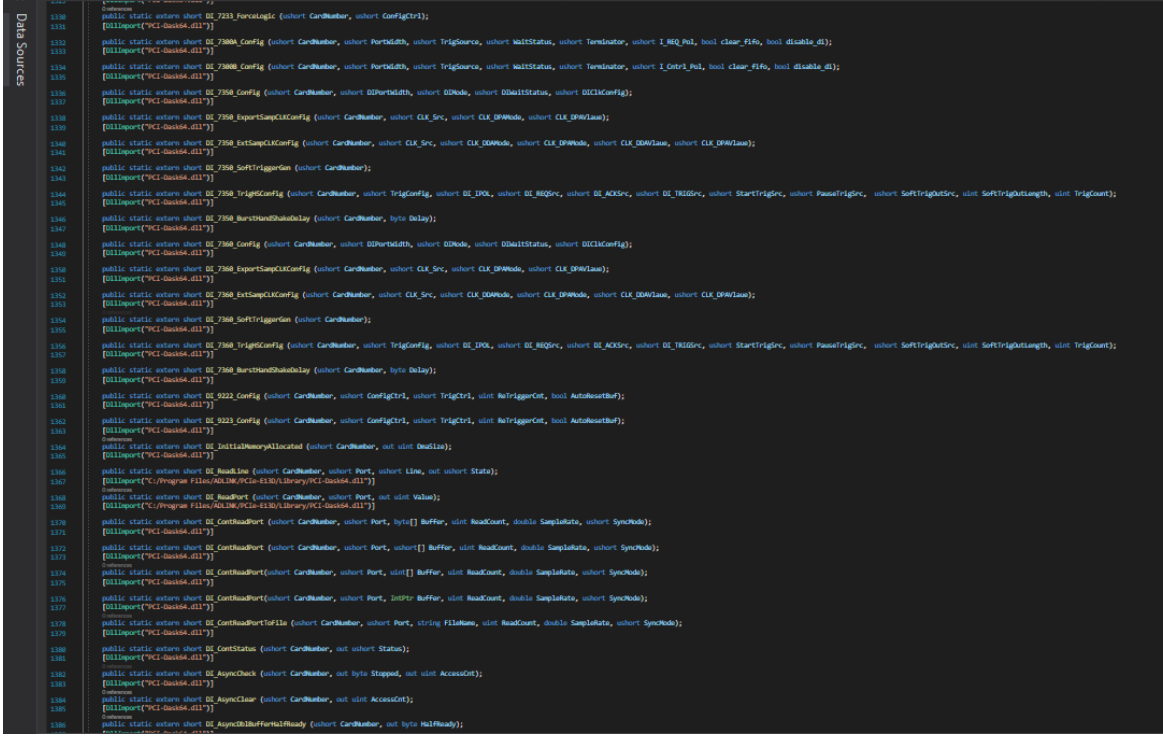

Рисунок 18. Библиотека DASK64.dll

Из данной библиотеки используются следующие команды:

Register\_card – регистрация карты необходимой модели;

DO\_ReadPort – чтение состояния канала дискретного выхода;

DO\_WritePort – запись в канал дискретного выхода.

Далее формируются условия при которых сигнал на закрытия взводиться и сбрасываеться. Анализируются 2 величины Score и Mean.

Функция if для взведения сигнала:

if ((int)(new HTuple(hv\_Score.TupleGreater(0.95))) !=0 & (new

HTuple(hv\_Mean.TupleGreater(155))) !=0 & (mode = true))

{

DO\_WritePort (1,8,1)

}

Функция if для сброса сигнала:

if ((int)(new HTuple(hv\_Score.TupleLess(0.82))) !=0 & (new

HTuple(hv\_Score.TupleLess(0.125))) !=0 & (mode = true))

{

DO\_WritePort (1,8,0)

}

Для визуального контроля работы программы был создан экран (см. Рисунок 19) на котором расположены следующее:

- 1. Окно с выводом видеопотока с камеры видеонаблюдения.
- 2. Анализируемая область.
- 3. Состояние канала дискретного выхода.
- 4. Score оценка совместимости области с шаблоном. Mean – значение насыщенности.
- 5. Состояние:

Loading – загрузка продолжается, сигнал на закрытие бункера – 0. CLOSE!!! – происходит закрытие бункера, сигнал на закрытие бункера – 1.

6. Принудительное изменение сигнала на выход.

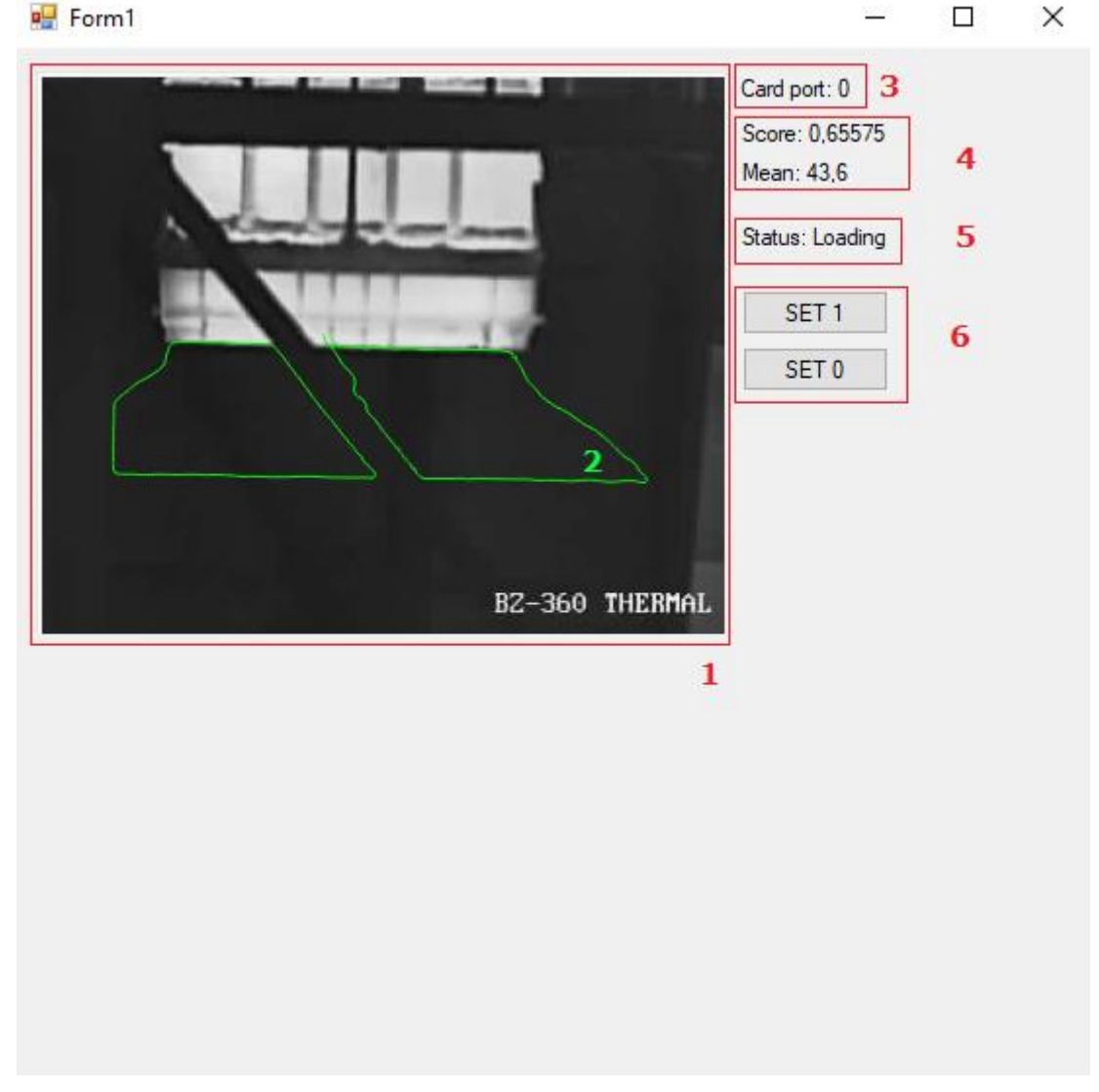

Рисунок 19. Визуализация работы программы.

#### <span id="page-28-0"></span>**ВЫВОД**

В начале работы над проектом ознакомился с поставленной передо мною задачей. Совместно с группой монтажа оборудования были произведены все измерения для установки оборудования. С руководителями узла выгрузки коксозольного остатка VKG Oil AS и представителями VKG Logistika были согласованы места размещения оборудования и опорных конструкций. Отдел металлоконструкций Viru RMT OÜ изготовил и установил опоры для установки камер видеонаблюдения. Были максимально учтены пожелания оперативного персонала данного узла и водителей самосвалов. В ходе работ обнаружены неполадки в работе реле давления на маслостанции бункера и своевременно датчик был заменен.

Узел выгрузки золы- одно из самых сложных мест на предприятии по влиянию внешних факторов на процесс. Одним из наиболее важных факторов в точности загрузки самосвала и срабатывания системы является точное позиционирование самосвала под бункером, при испытаниях системы был сделан вывод: отклонение самосвала даже на 15-20 см. может привести к нестабильной работе системы. Также было выявлено, что при изменении ветра на западное направление, водители разворачивают самосвалы на 180° во избежании сильного загрязнения лобового стекла. Проблема решилась более долгим и подробным анализом кадров полной загрузки самосвала и нахождением идеального шаблона уровня коксозольного остатка для разных направлений движения самосвалов.

На сегодняшний день проходят испытания по внедрению 2-го этапа автоматизации, анализируется частота срабатывания, чтобы доработать и настроить систему до 100 %-го обнаружения наличия коксозольного остатка.

### <span id="page-29-0"></span>**SUMMARY**

The main aim of project was to automate the ash dump truck loading unit using machine vision technology. Machine vision is a technology for obtaining, processing an image or video and using the obtained data in solving various problems without direct human participation. The original image is converted into a matrix / array of pixels, and then work with the array is performed based on mathematical formulas, depending on the task.

There are some disadvantages of existing system:

- Poor visibility of the presence of material in the body of the dump truck
- Monotonous work of operating personnel
- Fatigue and inattention of operating stuff
- Emergency situations due to human factors

To perform more accurate loading and prevent emergency accidents, the next tasks were performed:

- Creation of a video surveillance system with thermal cameras
- Setting up remote access to viewing cameras from tablet computers
- Dump truck load analysis, search for a loaded dump truck reference template
- Determination of a sufficient amount of ash in the body of a dump truck based on machine vision technology
- Sending a close signal to the controller Siemens S7-415H of the existing control system

Together with the equipment installation group, all measurements were made for the installation of equipment. The locations of equipment and support structures were agreed with the heads of the ash unloading unit VKG Oil AS and representatives of VKG Logistika. Viru RMT OÜ steel structures department manufactured and installed supports for the installation of CCTV cameras. The wishes of the operating personnel of this unit and dump truck drivers were taken into account as much as possible. During the work, malfunctions were found in the operation of the pressure switch at the oil station of the bunker and the sensor was replaced in a timely manner.

Ash unloading unit is one of the most difficult places at the enterprise in terms of the influence of external factors on the process. One of the most important factors in the accuracy of loading the dump truck and the operation of the system is the precise positioning of the dump truck under the bunker; during the tests of the system, it was concluded that the deviation of the dump truck even by 15-20 cm can lead to unstable operation of the system. It was also revealed that when the wind changes to the westerly direction, the drivers turn the dump trucks 180° in order to avoid heavy contamination of the windshield. The problem was solved by a longer and more detailed analysis of the frames of the full load of the dump truck and finding the ideal template for the level of ash residue for different directions of movement of dump trucks.

Today, tests are underway for the implementation of the 2nd stage of automation, the response frequency is analyzed in order to refine and adjust the system to 100% detection of the presence of ash.

### <span id="page-31-0"></span>**KOKKUVÕTE**

Projekti põhieesmärk oli tuhakalluri laadimisüksuse automatiseerimine masinnägemise tehnoloogia abil. Masinanägemine on tehnoloogia pildi või video saamiseks, töötlemiseks ja saadud andmete kasutamiseks erinevate probleemide lahendamisel ilma inimese otsese osalemiseta. Algne pilt teisendatakse maatriksiks / pikslite massiiviks ja seejärel toimub massiiviga töötamine matemaatiliste valemite põhjal, sõltuvalt käimasolevast ülesandest.

Olemasoleval süsteemil on mõned puudused:

- Materjali halva nähtavuse olemasolu kalluri keres
- Operatiivtöötajate üksluine töö
- Operatsioonikraami väsimus ja tähelepanematus
- Inimfaktoritest tingitud hädaolukorrad

Täpsema laadimise teostamiseks ja hädaolukordade vältimiseks tehti järgmised ülesanded:

- Termokaameratega videovalvesüsteemi loomine
- Kaugjuurdepääsu seadistamine tahvelarvutite kaamerate vaatamiseks
- Kalluri laadimise analüüs, otsing laaditud kalluri võrdlusmalli
- Piisava hulga tuha määramine kalluris masinnägemise tehnoloogia põhjal
- Lähisignaali saatmine olemasoleva juhtimissüsteemi kontrollerile Siemens S7- 415H

Viisime läbi koos paigaldamisrühmaga kõik mõõtmised seadmele paigaldamise jaoks.

Kooskõlastasime VKG Oil AS koksituhajääkide mahalaadimise sõlme juhtide ja VKG Logistika esindajatega seadmete paigaldamise ning toekonstruktsioonide asukohasid. Viru RMT OÜ metallkonstruktsioonide osakonna poolt olid valmistatud ja paigaltatud toed videovalve kaamerate jaoks. Olid vastuvõetud kõik soovitused sõlme operaatorite ja veoautode juhtide poolt. Tööde käigus selgus, et õlijaama punkri rõhurelee töös oli viga ja see oli parandatud.

Tuha mahalaadimise sõlm on kõige raskem tehase kohtadest, kuna sellele mõjuvad väga erinevad välisfaktorid. Üks tähtsamaid tegureid täpsuse allalaadimise kalluri ja operatsiooni süsteemi on täpne positsioneerimine kallurit punkri all, kui katsetamisel süsteemi, järeldati järeldusele, et isegi hälve 15- 20 cm võib põhjustada süsteemi ebastabiilset toimimist. Samuti oli probleem, et kui tuul muutub läänesuunas, pööravad autojuhid kalluri ringi, et vältida tugevat tuuleklaasi reostust. Probleem lahendati pikemat ja üksikasjalikumat analüüsi kaadri täieliku koormusega ja leida ideaalse kaadri koksituhajääkide seisuga erinevates suundades kalluri liikumisele.

Tänapäevaks käivad katsed 2. etapi tutvustamiseks, analüüsitakse reageerimissagedust ja viiakse süsteem koksituhajääkide 100% -lise tuvastamiseni.

### <span id="page-32-0"></span>**СПИСОК ИСПОЛЬЗОВАННОЙ ЛИТЕРАТУРЫ**

- 1. Что такое компьютерное зрение и где его применяют? [Online] <https://trends.rbc.ru/trends/industry/5f1f007e9a794756fafbfa83> (23.05.2020)
- 2. Представление изображения в памяти компьютера. [Online] [https://xakep.ru/wp](https://xakep.ru/wp-content/uploads/2019/01/200203/picture4.png)[content/uploads/2019/01/200203/picture4.png](https://xakep.ru/wp-content/uploads/2019/01/200203/picture4.png) (23.05.2020)
- 3. MVTech halcon 1D Measuring. [Online] [https://www.mvtec.com/doc/halcon/13/en/toc\\_1dmeasuring.html](https://www.mvtec.com/doc/halcon/13/en/toc_1dmeasuring.html) (23.05.2020)
- 4. Машинное зрение: типы камер и применение [Online] [https://www.cameraiq.ru/faq/mashinnoe](https://www.cameraiq.ru/faq/mashinnoe-zrenie-tipy-kamer-i-primenenie/)[zrenie-tipy-kamer-i-primenenie/](https://www.cameraiq.ru/faq/mashinnoe-zrenie-tipy-kamer-i-primenenie/) (23.05.2020)
- 5. Hikvision DS-2TD4035-50 datasheet. [Online] <https://hikvision.ru/media/storage/passport/thermal/ds-2td4035d-50.pdf> (17.05.2021)
- 6. Hikvision DS-2TD4035-50. [Online]<https://hikvision.ru/media/product/201610/nj3kuu7i.jpg> (23.05.2020)
- 7. MOXA AWK4131A datasheet. [Online] [https://www.moxa.com/getmedia/2def7ca2-3217-4b8d](https://www.moxa.com/getmedia/2def7ca2-3217-4b8d-a37d-25857950dcd4/AWK-4131A%20Series%20Datasheet.pdf)[a37d-25857950dcd4/AWK-4131A%20Series%20Datasheet.pdf](https://www.moxa.com/getmedia/2def7ca2-3217-4b8d-a37d-25857950dcd4/AWK-4131A%20Series%20Datasheet.pdf) (17.05.2020)
- 8. MOXA AWK4131A. [Online] [https://www.moxa.com/getattachment/Products/INDUSTRIAL-](https://www.moxa.com/getattachment/Products/INDUSTRIAL-NETWORK-INFRASTRUCTURE/Wireless-AP-Bridge-Client/WLAN-AP-Bridge-Client/AWK-4131A-Series/moxa-awk-4131a-series-image-(1).jpg)[NETWORK-INFRASTRUCTURE/Wireless-AP-Bridge-Client/WLAN-AP-Bridge-Client/AWK-](https://www.moxa.com/getattachment/Products/INDUSTRIAL-NETWORK-INFRASTRUCTURE/Wireless-AP-Bridge-Client/WLAN-AP-Bridge-Client/AWK-4131A-Series/moxa-awk-4131a-series-image-(1).jpg)[4131A-Series/moxa-awk-4131a-series-image-\(1\).jpg](https://www.moxa.com/getattachment/Products/INDUSTRIAL-NETWORK-INFRASTRUCTURE/Wireless-AP-Bridge-Client/WLAN-AP-Bridge-Client/AWK-4131A-Series/moxa-awk-4131a-series-image-(1).jpg) (23.05.2020)
- 9. Hikvision DS-7716NI-I4/16P. [Online] <https://hikvision.ru/media/product/201610/i3ccas8t.jpg> (23.05.2020)
- 10. Adlink EOS1300 datasheet [Online] [https://www.adlinktech.com/Products/Download.ashx?type=MDownload&isDatasheet=yes&file=1](https://www.adlinktech.com/Products/Download.ashx?type=MDownload&isDatasheet=yes&file=1632%5cEOS-1300_Datasheet_en_1.pdf) [632%5cEOS-1300\\_Datasheet\\_en\\_1.pdf](https://www.adlinktech.com/Products/Download.ashx?type=MDownload&isDatasheet=yes&file=1632%5cEOS-1300_Datasheet_en_1.pdf) (17.05.2020)
- 11. Adlink EOS1300 [Online] [https://cdn.adlinktech.com/webupd/products/images/1632/EOS-](https://cdn.adlinktech.com/webupd/products/images/1632/EOS-1300_bimg_en_1.png)[1300\\_bimg\\_en\\_1.png](https://cdn.adlinktech.com/webupd/products/images/1632/EOS-1300_bimg_en_1.png) (23.05.2020)
- 12. Sesam 800 M3 transmitter. [Online] [https://www.bateriasytelemandos.com/wp](https://www.bateriasytelemandos.com/wp-content/uploads/2016/07/SESAM800-SMALL-S3.jpg)[content/uploads/2016/07/SESAM800-SMALL-S3.jpg](https://www.bateriasytelemandos.com/wp-content/uploads/2016/07/SESAM800-SMALL-S3.jpg) (23.05.2020)